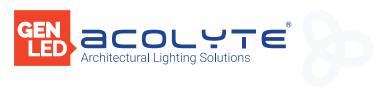

Date

Notes

#### 1 ZONE DMX WALL CONTROLLER

The Acolyte 1 Zone DMX Wall Controller creates lighting scenes and moods from a sleek touch-sensitive display. Program and save unique transitions, rolls and fades with ease. Choose between full spectrum color or variable color temperature control. Universal protocol DMX controllers can control any lighting fixture that supports DMX protocol.

- 1 Zone
- 5 15V DC input
- Manage 2 Universes of 512 DMX Channels
- · Change color, brightness, saturation, speed & more
- · Touch Capacitive
- Programmable with ESA2 PC/Mac software
- Up to 36 preset scenes via 6 buttons
- 1 USB port and 8 contact ports
- · Built-in flash memory
- Operating Temperature: -10° C 45° C
- Available in Black finish

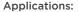

Commercial Entertainment Healthcare

Museums

Residential Retail

**Public Spaces** 

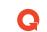

5-Day QuickShip Program

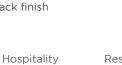

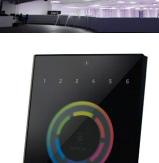

Project

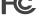

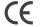

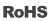

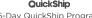

# **DIMENSIONS**

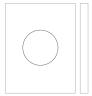

Width: 4.17 in (106 mm) **Length:** 5.75 in (146 mm) **Depth:** 0.39 in (10 mm)

## ORDERING GUIDE

STANDARD

Category

**DMXCTRLG** 

DMXCTRLG - 1 Zone DMX Wall Controller

Acolyte does not warrant or represent that the information is free from errors or omission. The information may change without notice and Acolyte is not in any way liable for the accuracy of any information printed and stored or in any way interpreted or used.

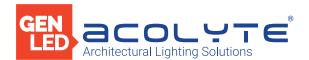

# SPECIFICATIONS / COMPONENTS / FEATURES

# COMPONENTS

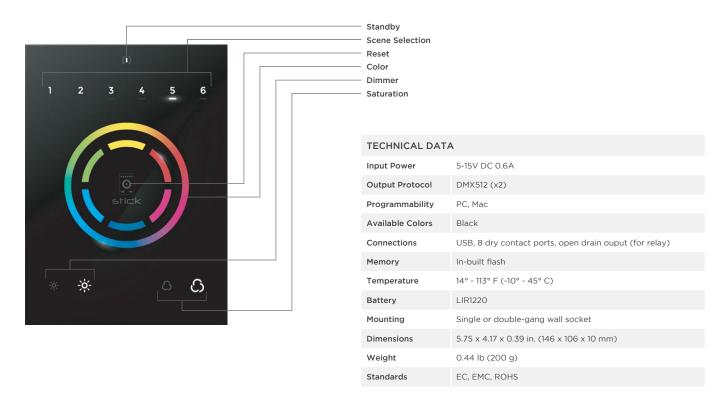

| KEY FEATURES                                                 |                                                        |
|--------------------------------------------------------------|--------------------------------------------------------|
| DMX stand alone controller                                   | Up to 36 dynamic or static scenes                      |
| Compatible with any DMX fixture or DMX LED driver            | 1024 DMX channels. Control 340 RGB fixtures            |
| Ready-to-use (pre-loaded with 8 scenes and 170 RGB fixtures) | Clock and calender with Sunrise/Sunset triggering      |
| Sleek, black glass design which sits 11mm from the wall      | WiFi network communications. Control lighting remotely |
| Color palette (can also be used for scene selection)         | USB connectivity for programming and control           |
| 12 touch-sensitive buttons. No mechanical parts              | 8 dry contact trigger ports                            |
| Touch-sensitive wheel allows for accurate color selection    | OEM customization of the color palette and logo        |
| Built-in flash memory for storing programs                   | Windows/Mac software to set dynamic colors/effects     |

Acolyte does not warrant or represent that the information is free from errors or omission. The information may change without notice and Acolyte is not in any way liable for the accuracy of any information printed and stored or in any way interpreted or used.

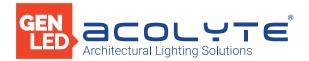

#### SETTING UP THE CONTROLLER

#### PROGRAMMING THE CONTROLLER

The DMX controller can be programmed from a PC or Mac using the software available on our website. Refer to the corresponding software manual for more information which is also available on our website. The firmware can be updated using the Hardware Manager which is included with the programming software.

ESA2 Software (Windows/Mac) - Single Zone

http://www.nicolaudie.com/esa2.htm

Network Control

The controller can be connected directly from a computer/smartphone/tablet (Access Point Mode), or can be connected to an existing local network (Station Mode). The controller is set to work in Access Point (AP) Mode by default.

- In AP Mode, the default network name is Smart DMX Interface XXXXXX where X is the serial number. The default password is 00000000 (8 zeros)
- To connect using Station Mode, use HardwareManager to set the WiFi settings to Station or Dual mode. Then connect your
  controller to your network by selecting your WiFi router from the Network List. The controller is set, by default, to get an IP
  address from the router via DHCP. If the network is not working with DHCP, a manual IP address and subnet mask can be set
  on allow port 2430.

iPhone/iPad/Android Control

Easy Remote Pro (for iPad/iPhone. Android coming soon): Create an entirely customized remote control interface for your tablet or smartphone. Easy Remote Pro is a powerful and intuitive app, allowing you to add buttons, faders, color wheels and more. Connect to a Wi-Fi network and the app will find all compatible devices on the local network. Available for iOS & Android.

Lightpad: Designed to work seamlessly with the controller, Lightpad provides an easy way to control your lights over a local Wi-Fi network. Connect and you will see a representation of your controller on the screen. Use the on-screen controls as you would do for the controller in real life.

#### **TROUBLESHOOTING**

All 7 LED's on the controller are blinking The controller is in bootloader mode; this a special 'startup mode' which is run before the main firmware loads.

- · Check that there is nothing metallic touching the back of the controller
- Try re-writing the firmware with the latest Hardware Manager

Contact us if you see the following errors

Center LED Red, cycling pattern on 6 LEDs - Error1 Center LED Green, cycling pattern on 6 LEDs - Error2 Center LED Blue, cycling pattern on 6 LEDs - Error3

- Be sure that the latest software version is installed
- · Connect by USB and open the Hardware Manager (found in the software directory). If it's detected here, try updating the firmware
- Try another USB cable, port, and computer
- Bootloader Mode: Sometimes the firmware update may fail and the device may not be recognised by the computer. Starting the controller in 'Bootloader' mode forces to the controller to start at a lower level and, in some cases, allows the controller to be detected and the firmware to be written. To force a firmware update in Bootloader Mode:
  - 1. Power off your interface.
  - Start HardwareManager on your computer.
  - 3. Press and hold the button on the back of the circuit board labelled BootLoader and connect the USB cable at the same time. If successful, your interface will appear in HardwareManager with the suffix \_BL.
  - 4. Update your firmware.

The 6 scene LED's are blinking

The lights are not responding

The controller is not detected

by the computer

No show file has been detected on the controller.

- Download the latest software
- Update to the latest firmware using the included Hardware Manager
- Try re-writing the show file
- Check the DMX +, and GND are connected correctly
- Check that the driver or lighting fixture is in the DMX mode
- Be sure that the DMX address has been set correctly
- Check there are no more than 32 devices in the chain
- Check that the DMX LED is flickering to the right of the SD card
- Connect with the computer and open Hardware Manager (found in the software directory). Open the DMX Input/Output tab and move the faders. If your fixtures respond here, it is possibly a problem with the show file

Trouble connecting over a network

- Try disabling any firewalls on your computer (e.g. Windows Firewall)
- Update firmware using the latest Hardware Manager from our website
- Allow port 2430 on your network
- Check controller is connected to the same Wi-Fi network
- Close / kill all other dmx software / apps
- Check that you are not connecting to STICK through a VPN. VPNs are not compatible with our network discovery process

#### Calendar trigger problems

- If scenes are not triggering or are doing so at the incorrect time, check the time stored on the controller using HardwareManager > Clock
- If the controller forgets the time set, replace the battery (see pg2)
- $\bullet$  If scenes start triggering 1 hour early/late, check Clock > DST settings
- Sunset / Sunrise triggers not matching the real world? Check the controller is set to the correct location. Default is Montpellier, France.

Acolyte does not warrant or represent that the information is free from errors or omission. The information may change without notice and Acolyte is not in any way liable for the accuracy of any information printed and stored or in any way interpreted or used.

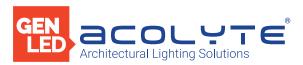

#### CONNECTIONS

#### STEP-BY-STEP

1. Mount an electrical box inside the wall The controller can be installed in a standard electrical backbox. This box is usually 60 mm high and wide, except in Japan and America where it is 83.5 mm/3.29 inches high. You can insert the AC/DC adapter inside or outside the backbox.

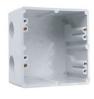

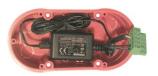

2. Connect the wires POWER: Connect a 5-10V 0.6A ACDC supply. Be sure to not invert the + and the ground. DMX: Connect the DMX cable to the lighting receivers (LEDs, Dimmers, Fixtures..) (for XLR: 1=ground, 2=dmx+, 3=dmx+)

IMPORTANT: If using DMX 3 conductor-shielded wire for data, this method must be used exclusively throughout. Alternatively, if using RJ45, then RJ45 must be used exclusively throughout. You cannot combine these two daisy-chaining methods.

POWER + DMX

WITH CONNECTOR BLOCK

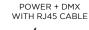

1 DMX + 2 DMX -3 DMX2 + 6 DMX2 -7 POWER 8 GROUND

4 POWER 5 DC +

First, mount the backside of the interface on the wall with 2 or more screws. Secondly, connect the DMX and

power (connector block or RJ45).

3. Mount the interface on the wall

Take note of the location of the Wi-Fi aerial and install front panel with care. The front panel is mounted by pressing it against the back plate and then sliding down. Two screws should then be attached underneath to hold the controller in place.

Output DMX Universe #1 Only

Output DMX Universe #1 & #2

CHECK PIN CONFIGURATIONS, APPLYING POWER TO THE DMX INPUT WILL DAMAGE THE CONTROLLER MAKE SURE THE CONTROLLER IS MOUNTED FLAT WITHOUT OBSTRUCTIONS FROM BEHIND AS THIS CAN PUSH APART THE GLASS

## OTHER CONNECTIONS

\* VIN (pin 20) is not protected and should not be used Compatible header connectors: WURTH ELEKTRONIK ref: 61301021121, MOLEX ref: 10-89-7202, TE Connectivity ref: 1-87227-0, FCI ref: 77313-101-20LF, HARWIN ref: M20-9981046, SAMTEC ref: TSW-110-xx-T-D, FARNELL ref: 1841232, RS ref: 763-6754 673-7534 251-8165, MOUSER ref: 538-10-89-7202, DIGIKEY ref: WM26820-ND

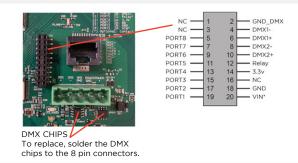

#### **BLACKOUT RELAY (ENERGY SAVING)**

A relay can be connected between the RELAY (pin 12) and GND sockets of the 20 pin extension socket. This is an open drain output that allows current to flow only when the

It can be used to turn off other equipment such as lighting drivers to save power.

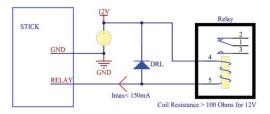

### DRY CONTRACT PORT TRIGGERING

It is possible to start scenes using the dry contact input ports available on the  $\ensuremath{\mathsf{HE10}}$ extension socket. To activate a port, a brief contact of at least 1/25 second must be established between the ports (1...8) and a ground (GND) pin. Note: the scene will not be switched off when the switch is released.

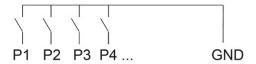

Acolyte does not warrant or represent that the information is free from errors or omission. The information may change without notice and Acolyte is not in any way liable for the accuracy of any information printed and stored or in any way interpreted or used.

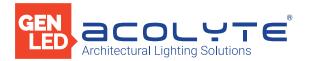

# CONNECTIONS

### WIRING DIAGRAM

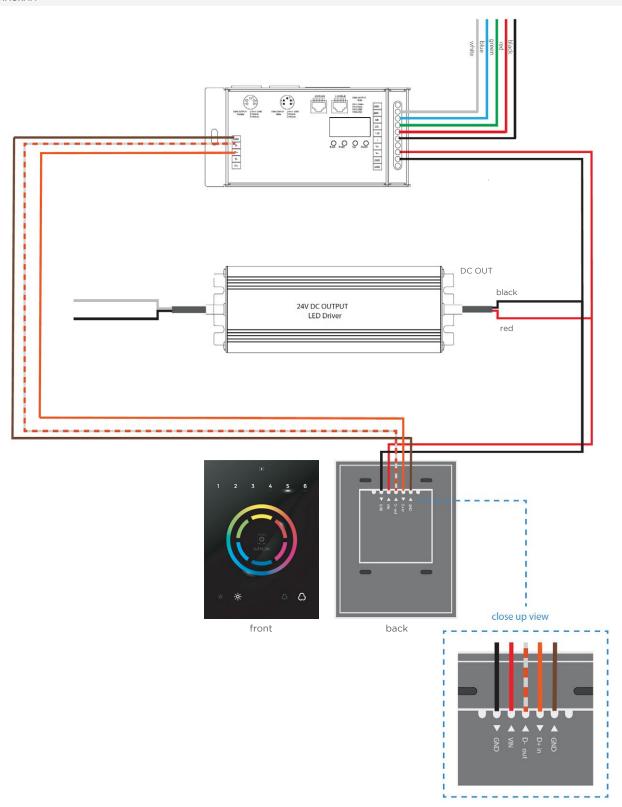

Acolyte does not warrant or represent that the information is free from errors or omission. The information may change without notice and Acolyte is not in any way liable for the accuracy of any information printed and stored or in any way interpreted or used.

REV.04MAY2022